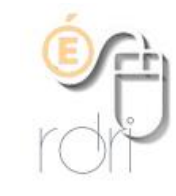

**Changer les paramètres de messagerie et d'Internet**

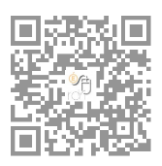

**DSDEN du Rhône**

## **Messagerie**

**Changer les paramètres smtp (serveur sortant) dans Thunderbird**

Pour changer ces paramètres, dans Thunderbird, faire **Outils** -> **Paramètres des comptes** -> puis en bas à gauche **Serveur sortant (SMTP)**

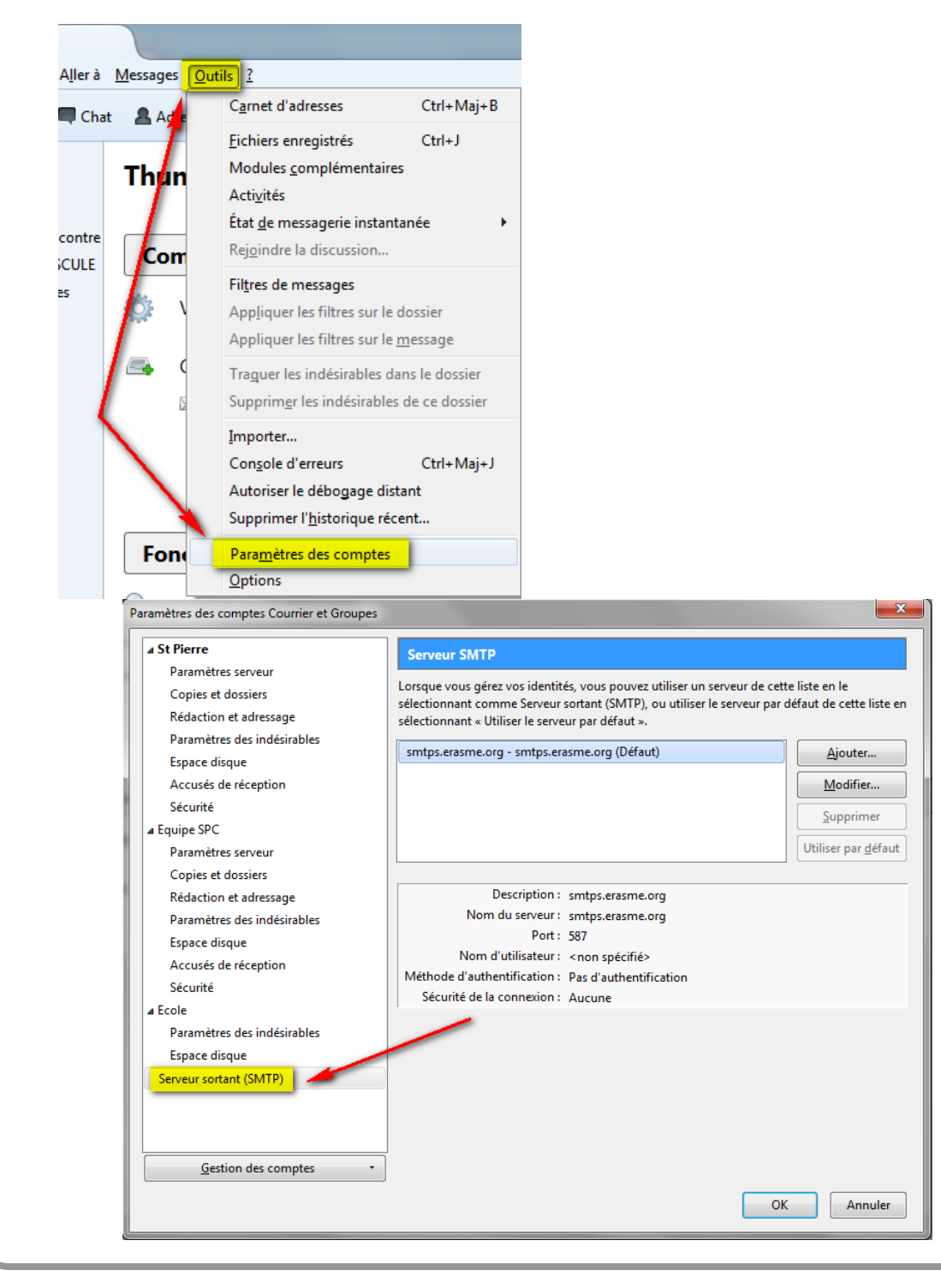

Dans la partie de droite, cliquer sur Ajouter et dans la fenêtre qui s'ouvre, compléter comme indiqué ci-dessous (ne pas oublier le s à smtps), l'identifiant étant le numéro de l'école du type 0690000x et cliquer ensuite sur OK.

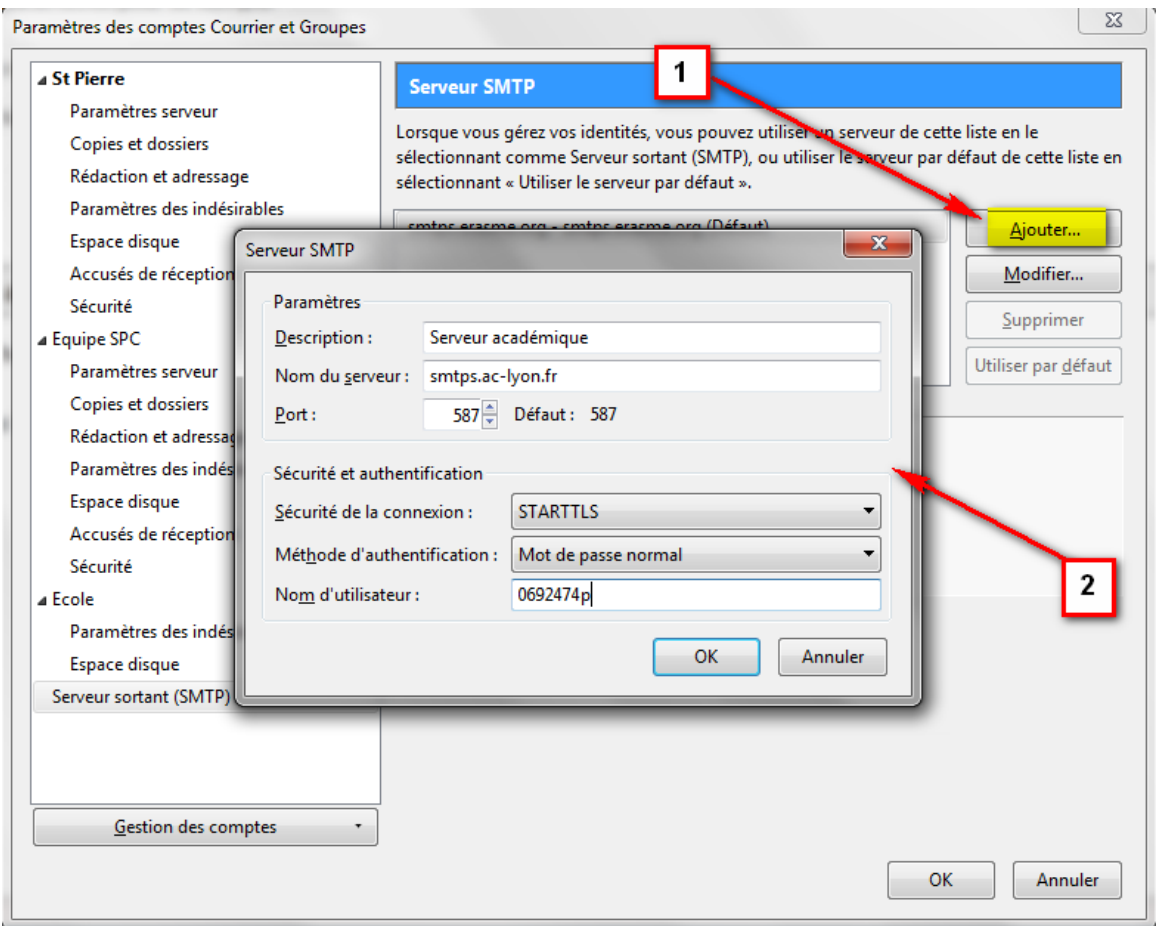

Définir ce serveur sortant par défaut en cliquant sur **Utiliser par défaut**

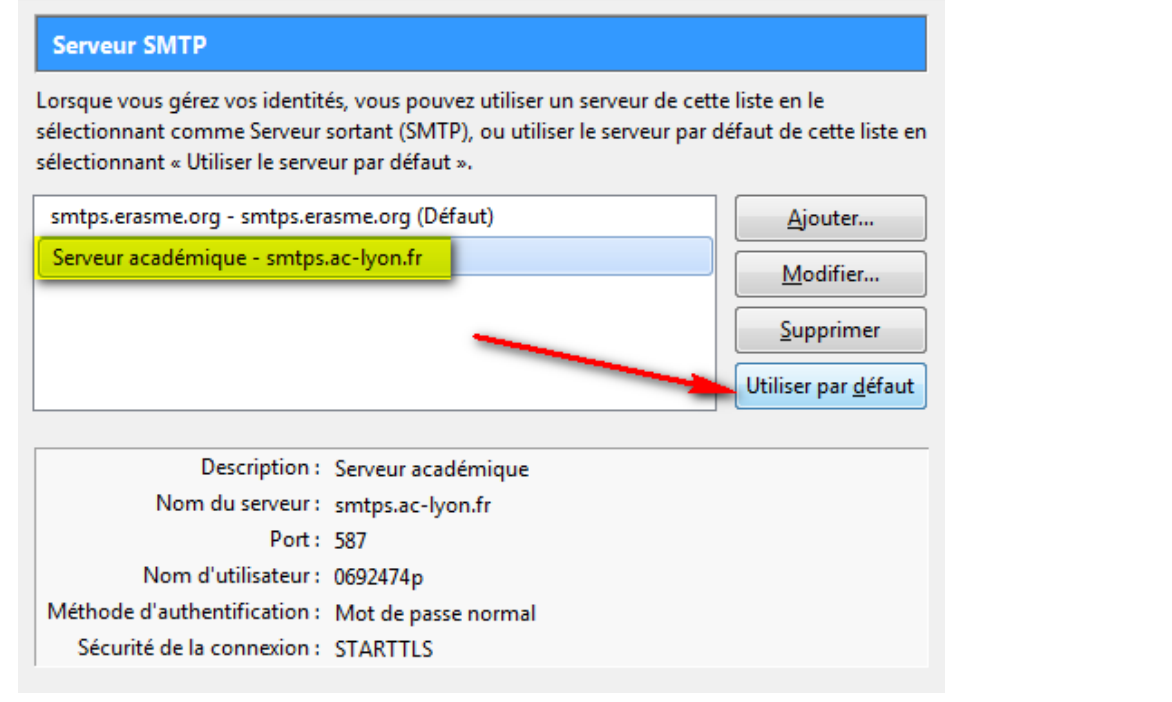

Ensuite, il ne reste plus qu'à définir d'utiliser ce serveur pour tous les mails sortants.

Pour ce faire, retourner dans paramètres des comptes et cliquer sur le titre de votre compte école, puis en bas à droite de la fenêtre, choisir dans le menu déroulant **Utiliser le serveur par défaut** puis faire OK.

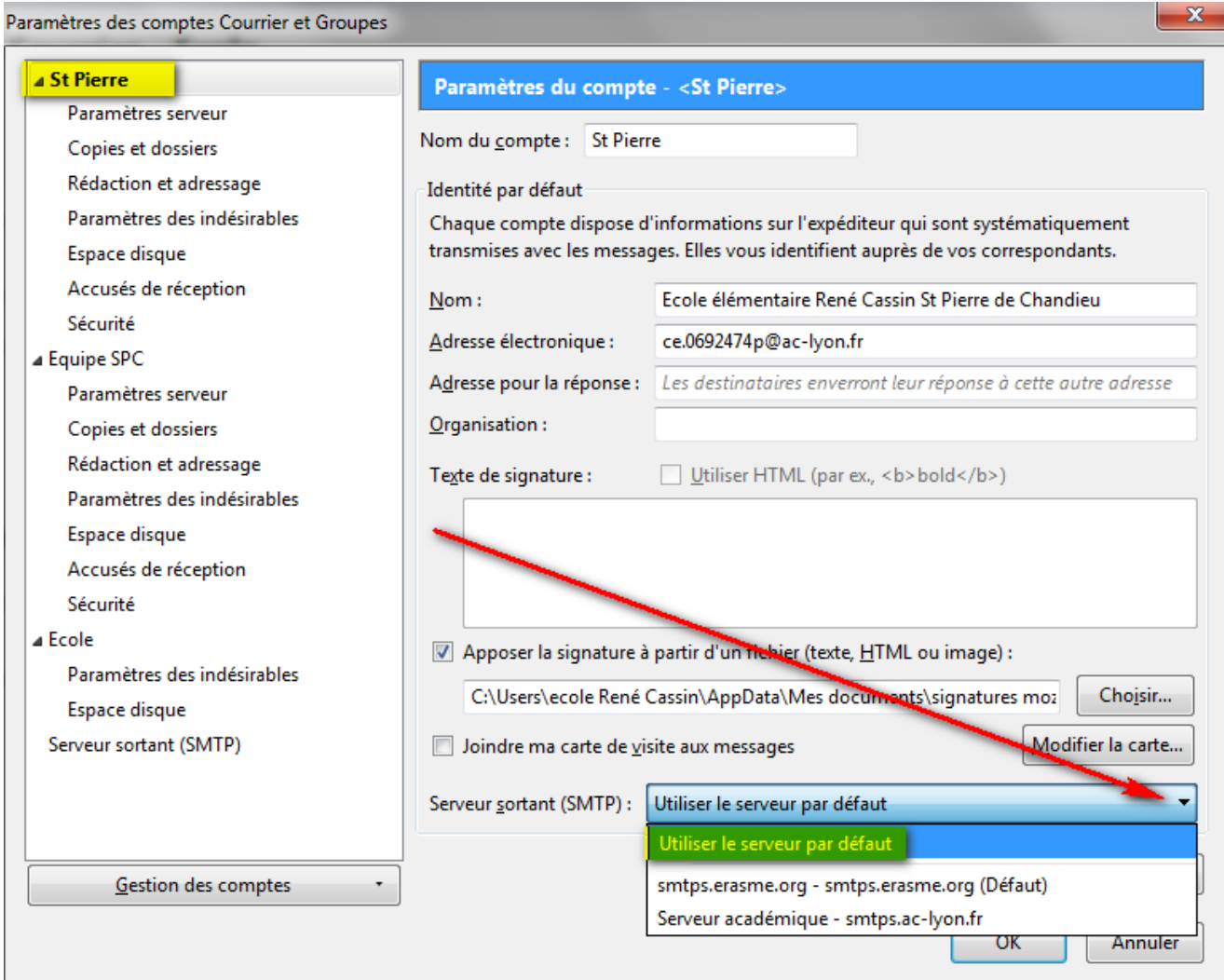

Lors du premier envoi de mail, un mot de passe vous sera demandé, tapez celui de votre école, et OK

Si vous avez oublié votre mot de passe, vous pouvez le retrouver dans les options de Thunderbird (Outils -> Options) dans l'onglet **Mots de passe** du menu **Sécurité**

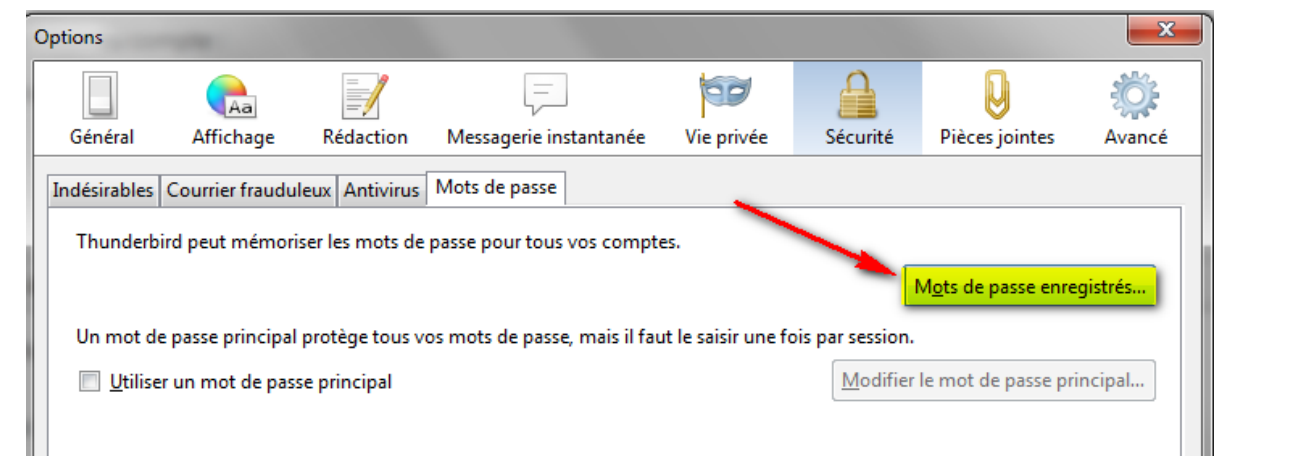

En cliquant sur Mots de passe enregistrés, puis sur **Afficher les mots de passe**

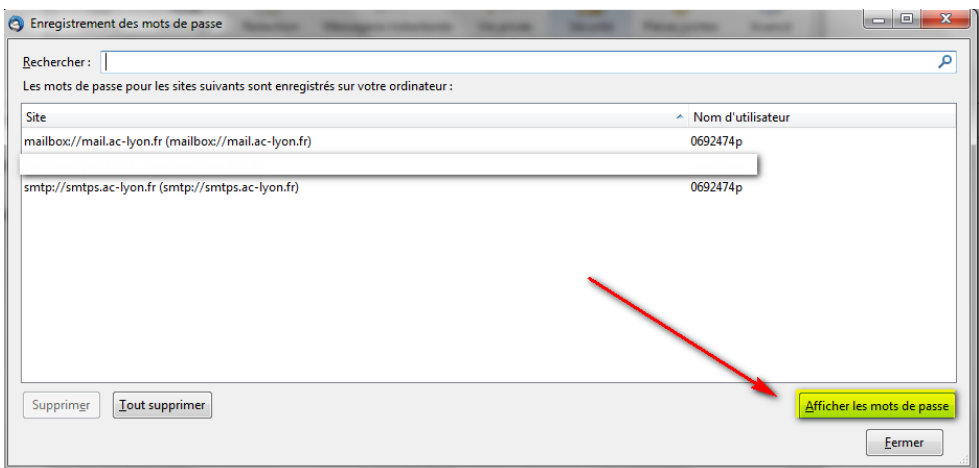

Le mot de passe de votre messagerie apparaît (c'est le même pour recevoir ou envoyer des mails).

Le noter avant d'envoyer votre premier mail puis l'indiquer lors de cet envoi en cochant la case *Utiliser le gestionnaire de mot de passe ….*

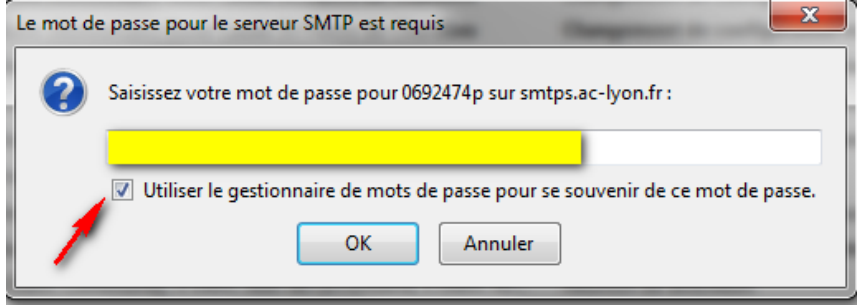

## **Connexion Internet**

1. Cliquer sur le bouton Démarrer puis panneau de configuration

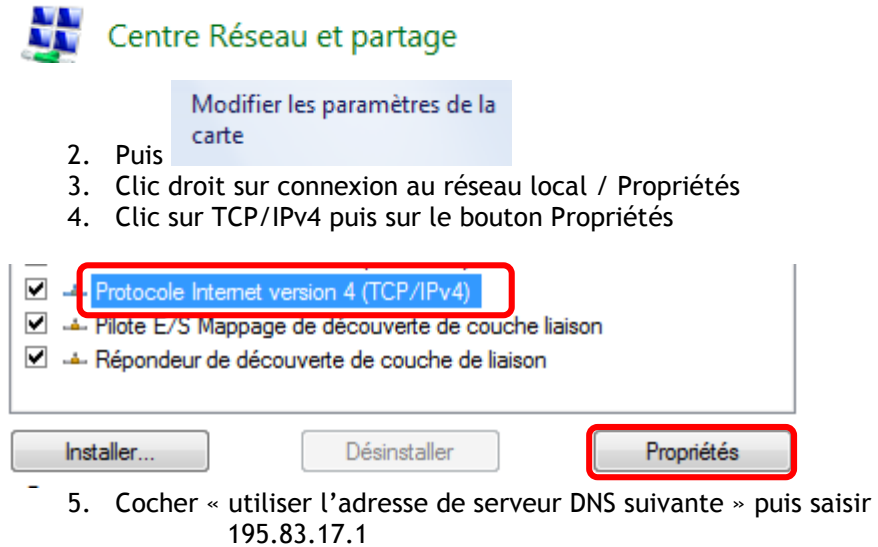

En cas d'absence de connexion, se rendre sur les options de Firefox (idem sur les autres navigateurs)

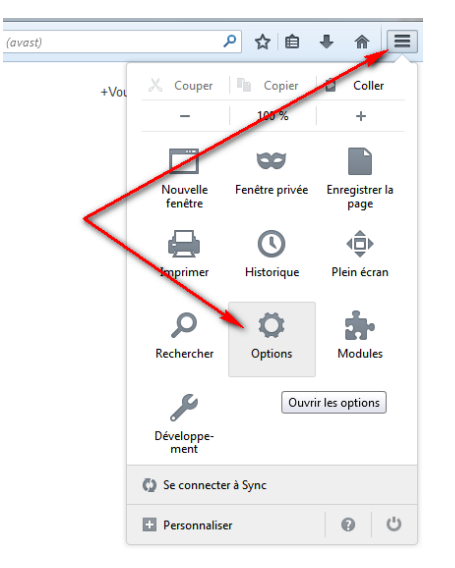

Puis cliquer sur **Avancé** -> Onglet **Réseau** -> **Paramètres**

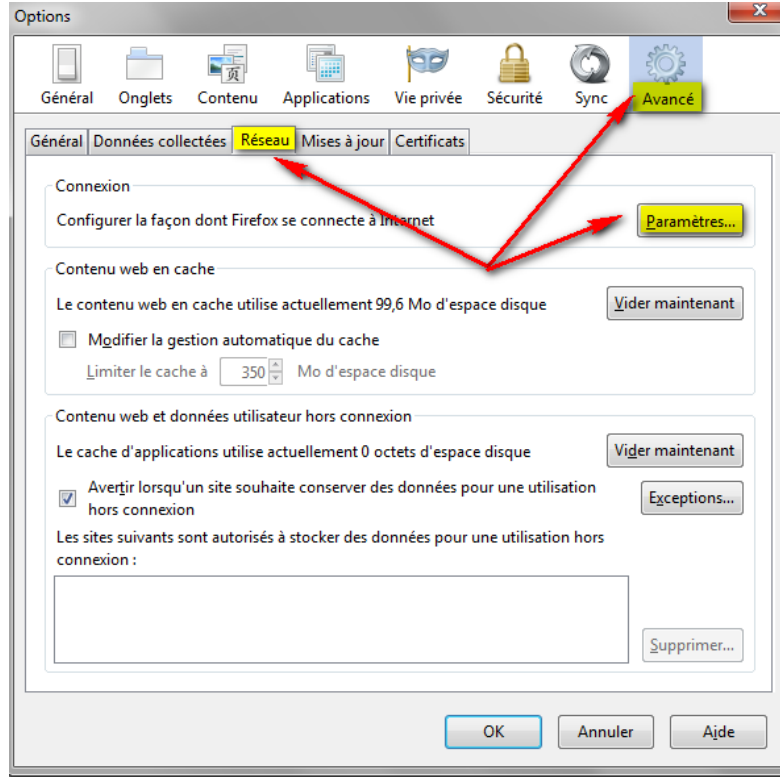

Et cliquer sur **Détection automatique des paramètres de proxy …**

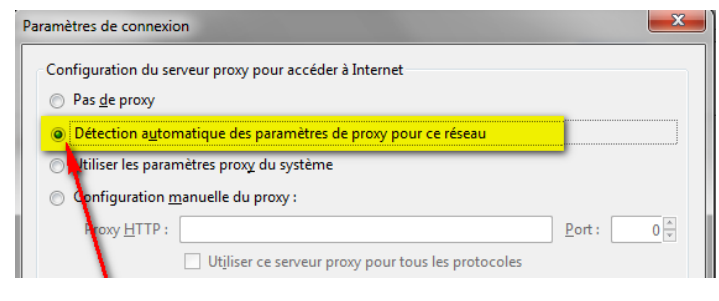